## 776 连接有人云配合虚拟串口一对一透传

一、说明

1、基础资料

说明书 [https://www.usr.cn/Download/806.html](https://www.usr.cn/Download/462.html)

软件设计手册 [https://www.usr.cn/Download/807.html](https://www.usr.cn/Download/463.html)

设置软件 [https://www.usr.cn/Download/814.html](https://www.usr.cn/Download/580.html)

虚拟串口下载地址 https://www.usr.cn/Download/31.html

2、硬件连接拓扑图

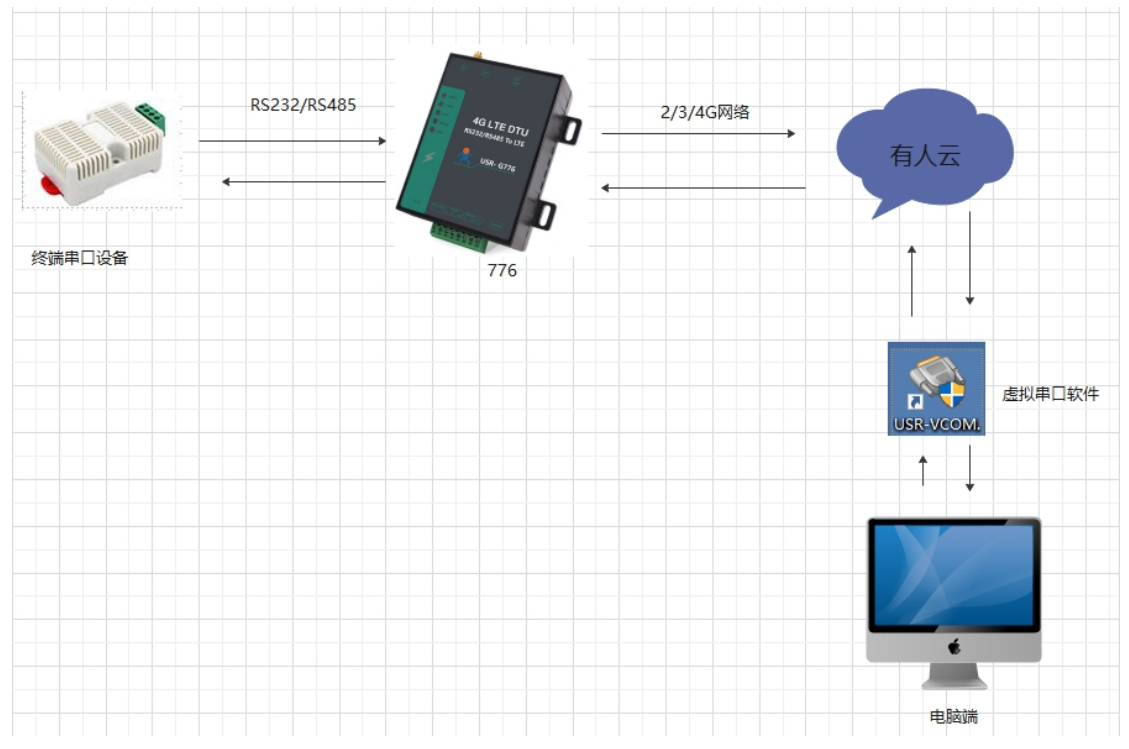

二、配置步骤

1、登录有人云(如果没有账号先注册通行证)

https://account.usr.cn/#/login?type=mp\_scada&logout=1

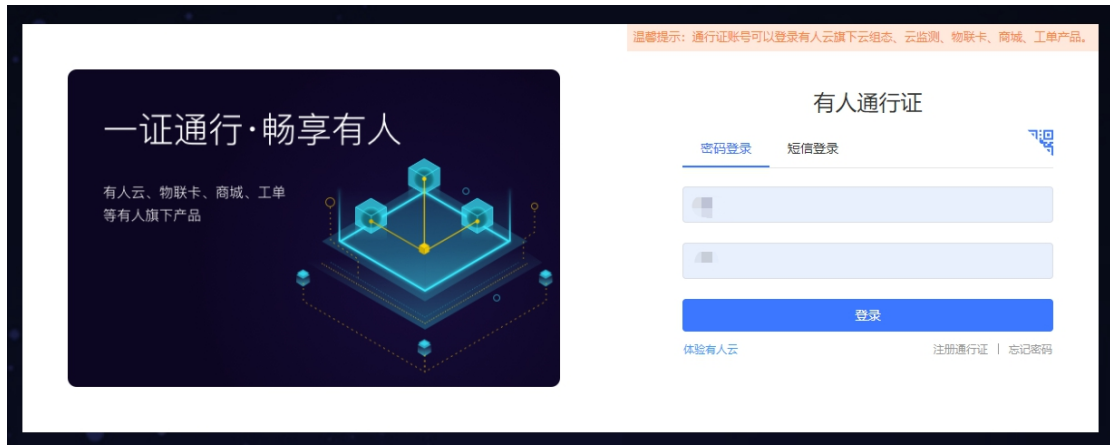

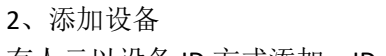

有人云以设备 ID 方式添加, ID 是系统自动生成的, 点击 SN 不支持, 点这里

# 添加步骤如图:

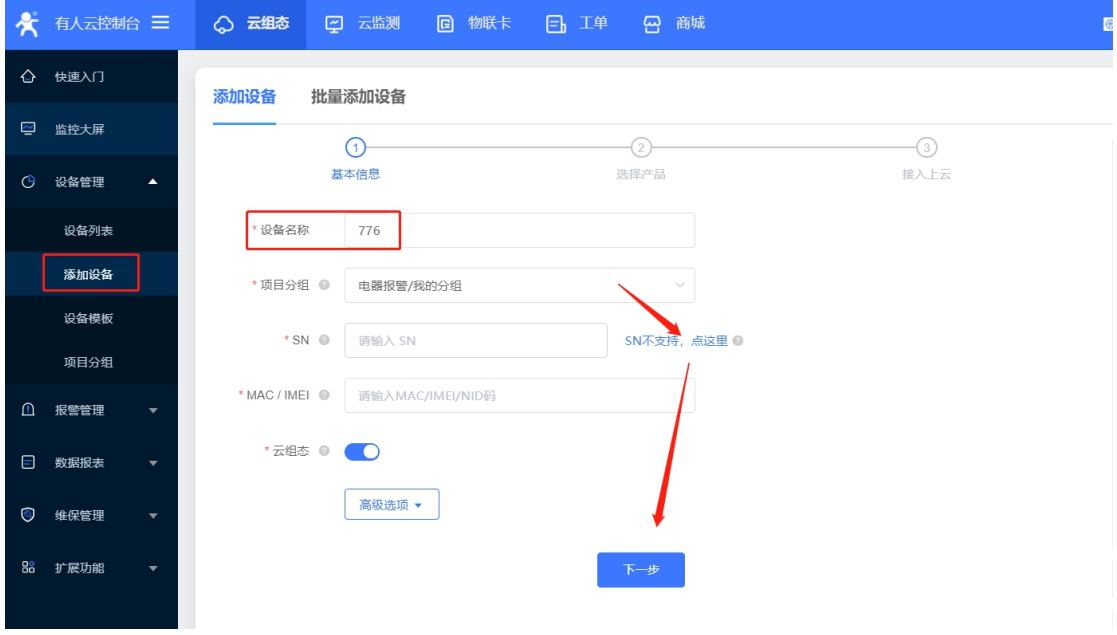

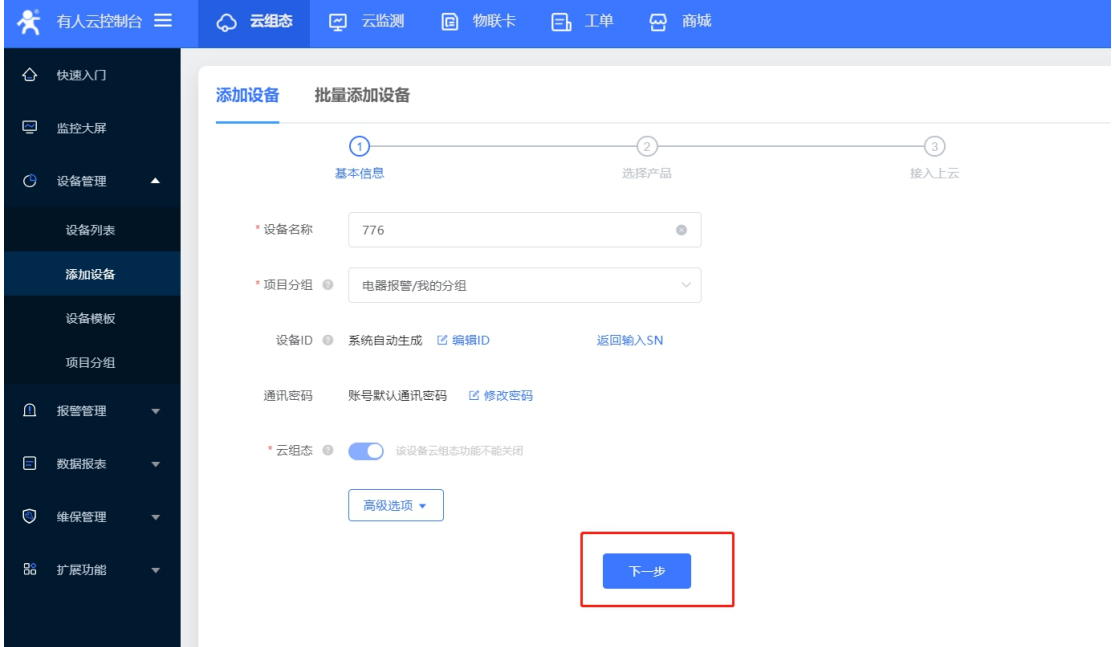

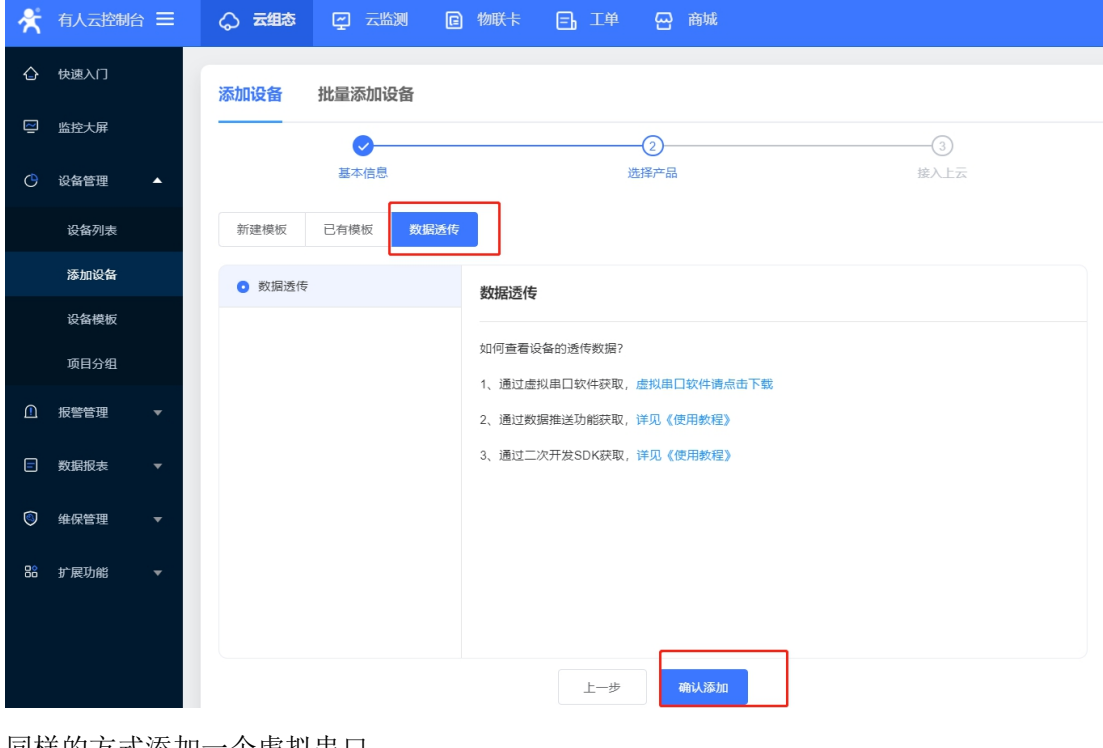

#### 同样的方式添加一个虚拟串口 操作 スペット・シーム 我的分组 电器报警 山东省济南市. 查看 | 编辑 | 运行组态 | 更多 ▼  $\begin{array}{|c|c|c|c|}\hline \rule{0pt}{14pt}\quad \ \ \, & \mathbb{R}\oplus\mathbb{S} & \mathbb{Z} & \mathbb{Z} \\\hline \rule{0pt}{2.5ex}\quad \ \ & \mathbb{R}\oplus\mathbb{S} & \mathbb{Z} & \mathbb{Z} \\\hline \end{array}$ 00031678000000000039 山东省济南市。 查看 | 编辑 | 运行组态 | 更多 ▼ 电器报警 我的分组

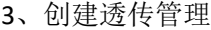

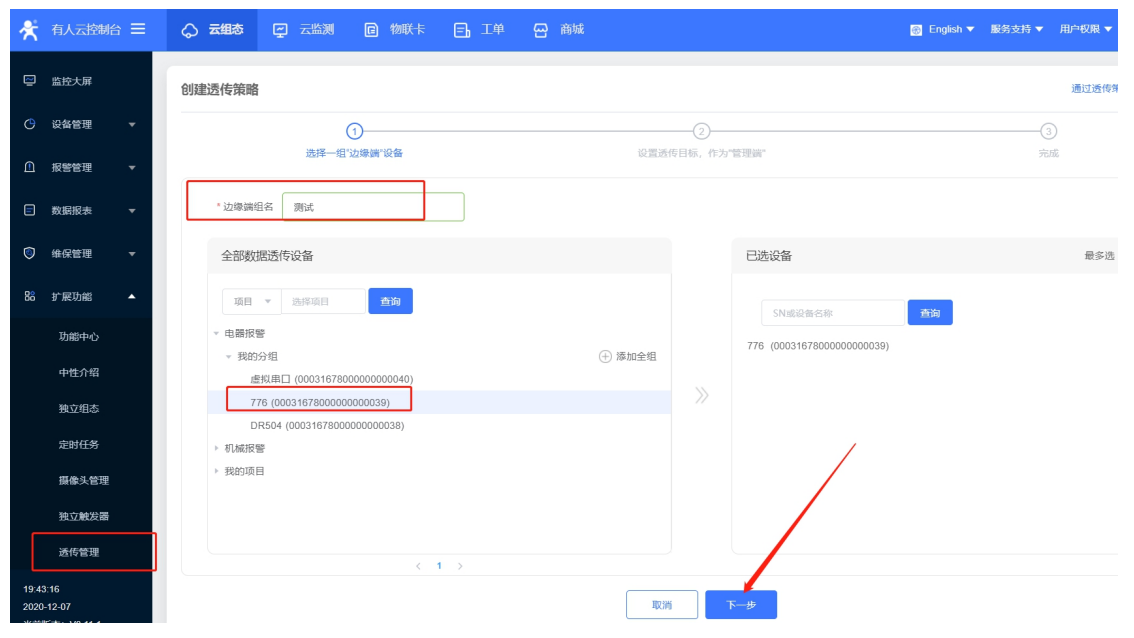

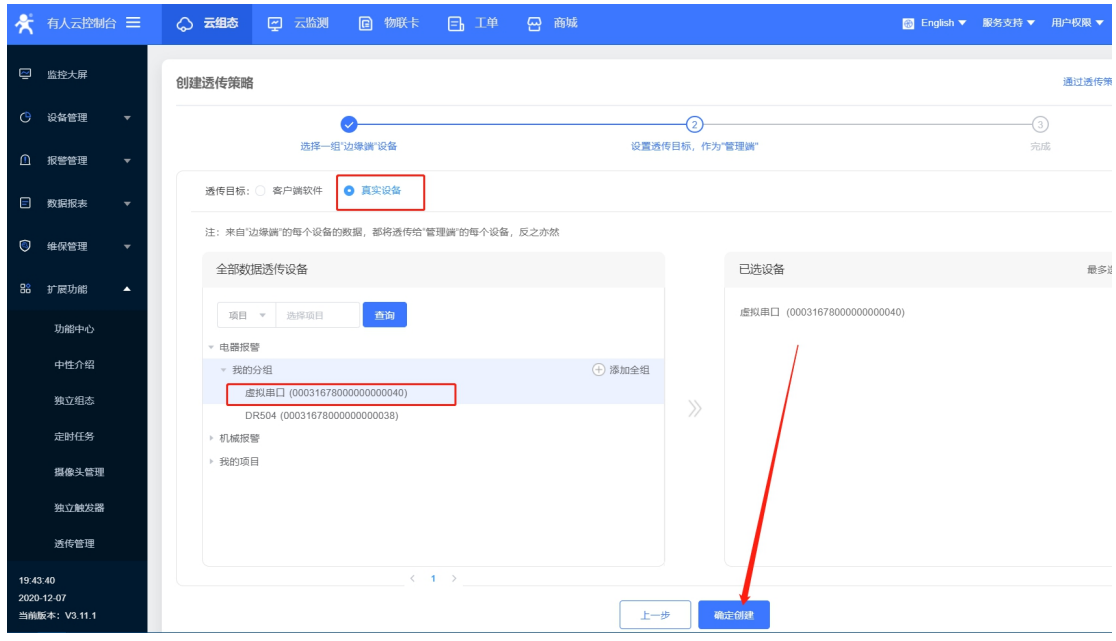

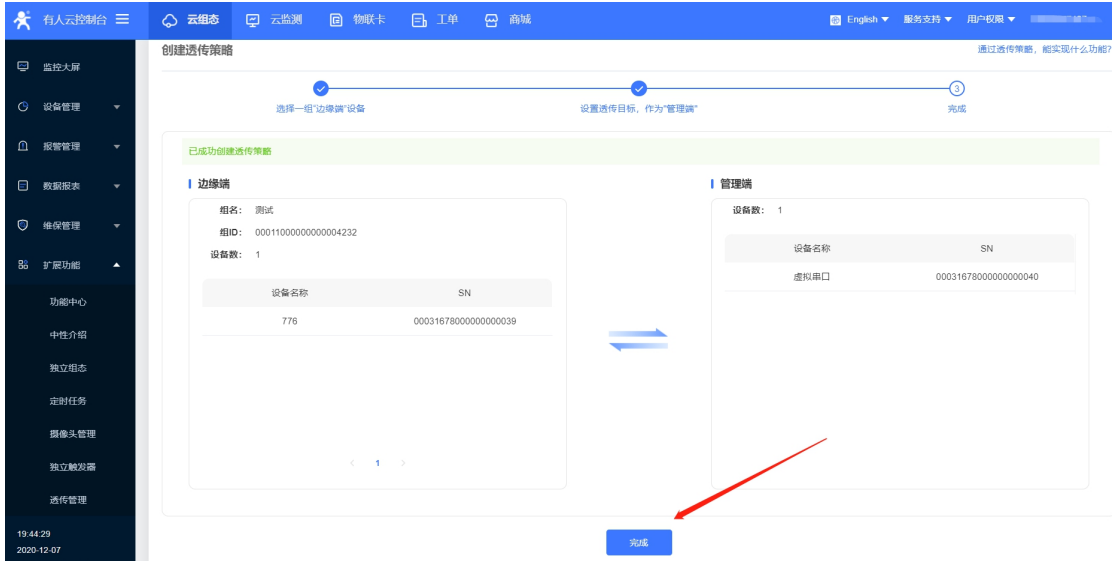

- 4、DTU 参数配置
- (1)在设备管理器查看串口号

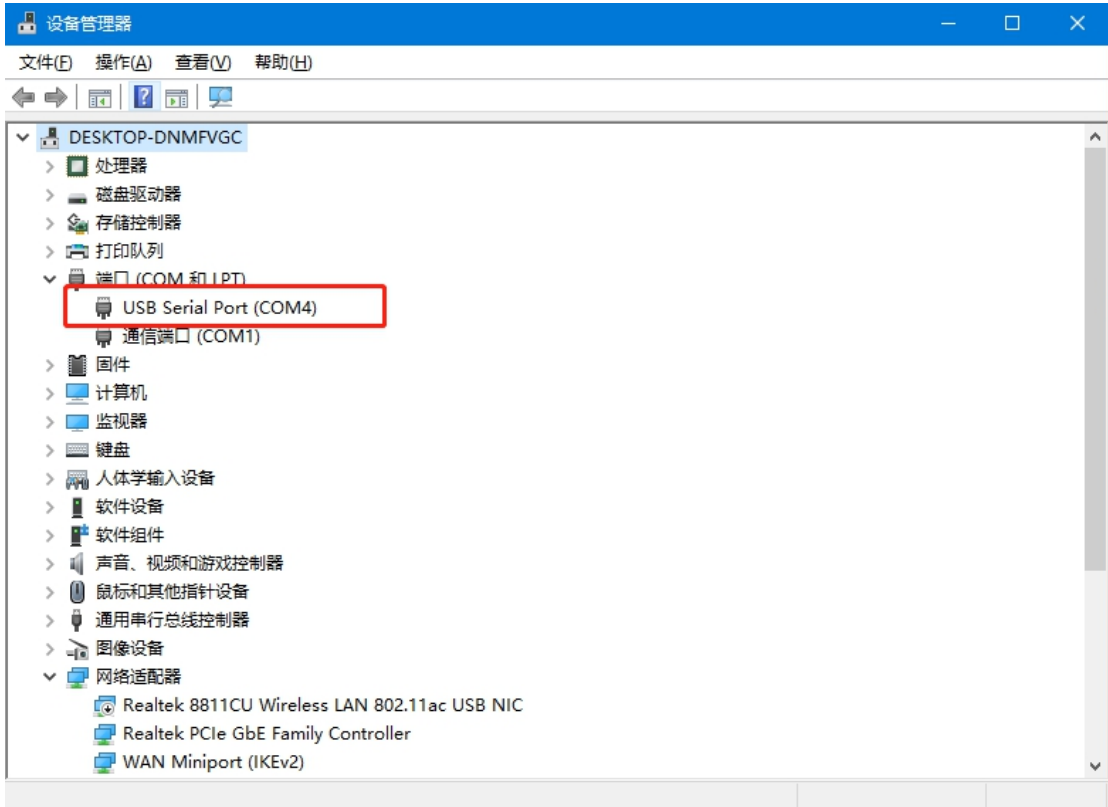

(2)默认串口参数 115200 N 8 1,打开串口——进入配置状态——返回 OK 说明进入配置状 态成功——设置有人云的地址:clouddata.usr.cn 端口 15000——在有人云查看设备编号和通 讯密码, SN 即设备编号, 将 SN 和通讯密码分别复制到设备软件的设备编号和通讯密码;

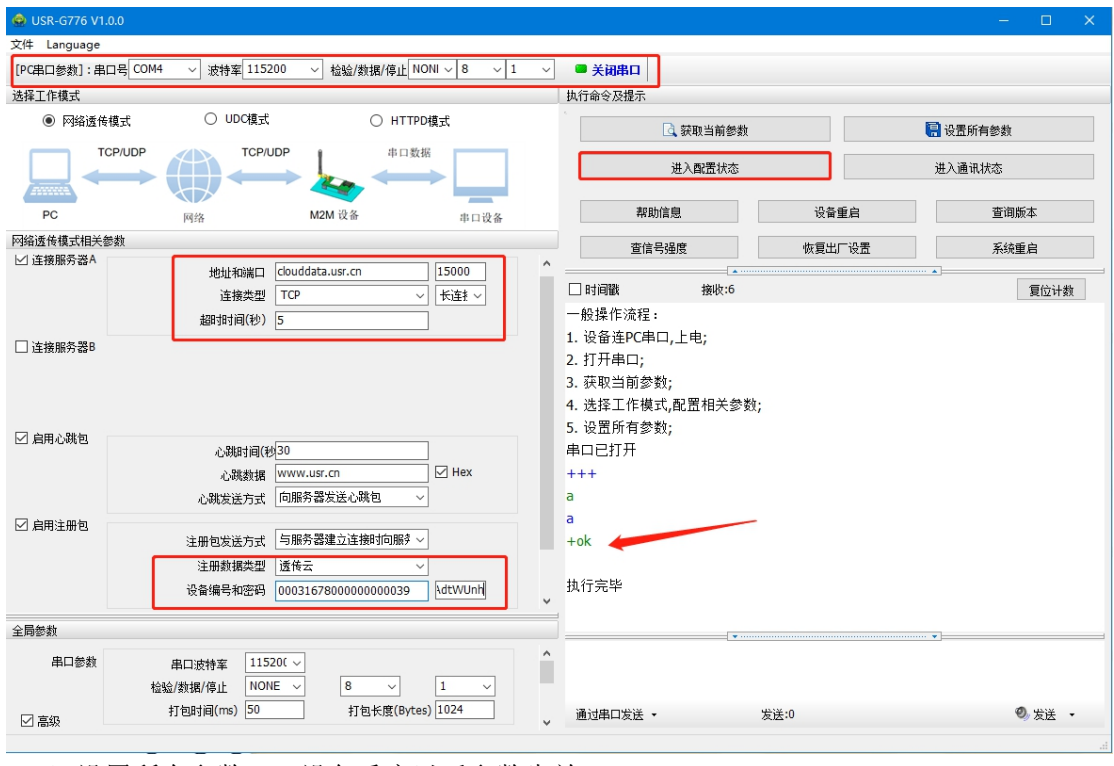

(3)设置所有参数——设备重启以后参数生效

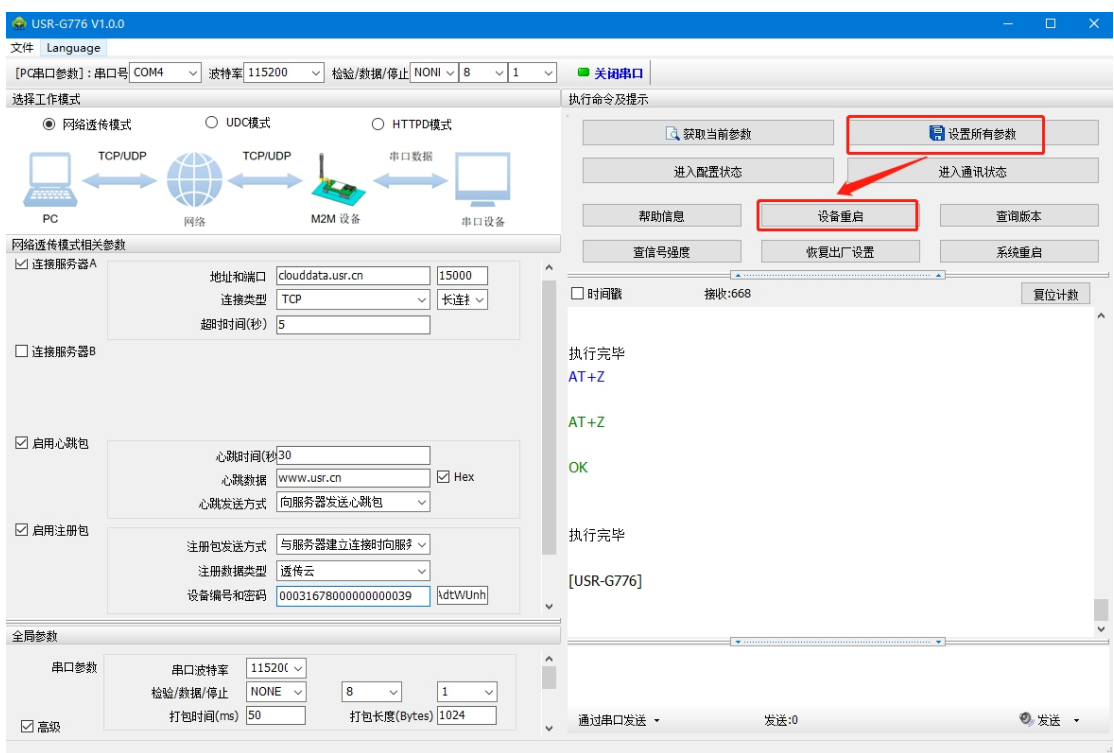

### 5、虚拟串口配置

点击添加——选择虚拟串口号——网络协议 tcp client ——目标 IP/域名 clouddata.usr.cn—— 端口 15000——启用透传云——将云端生成的虚拟串口的设备编号和通讯密码复制到参数 区,点击确认;可以看到虚拟串口在有人云上线

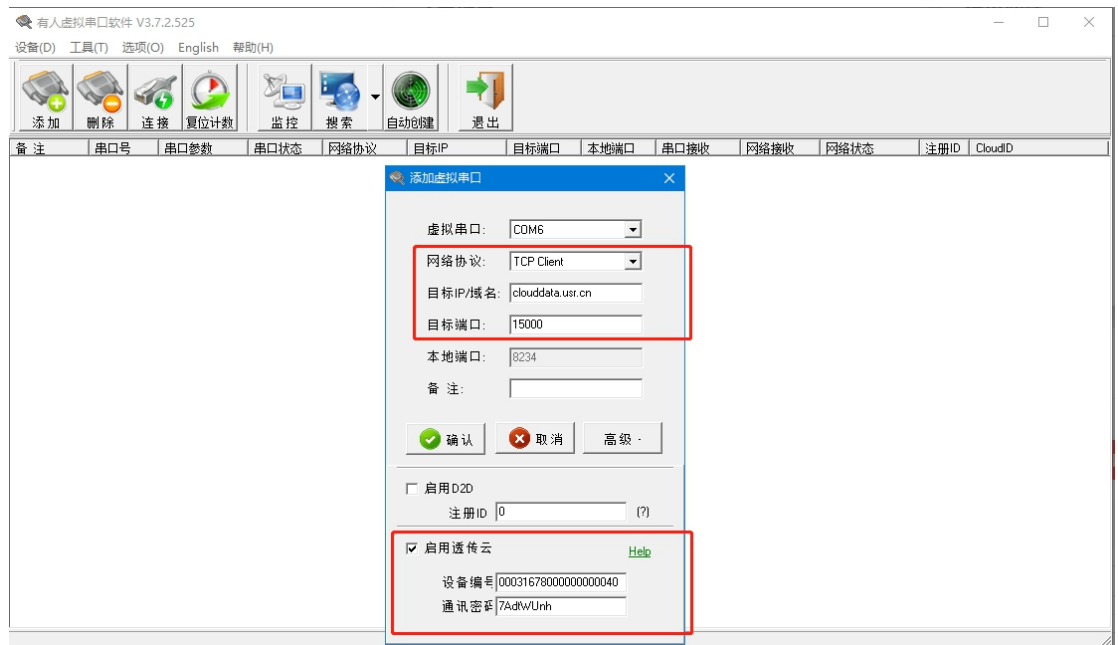

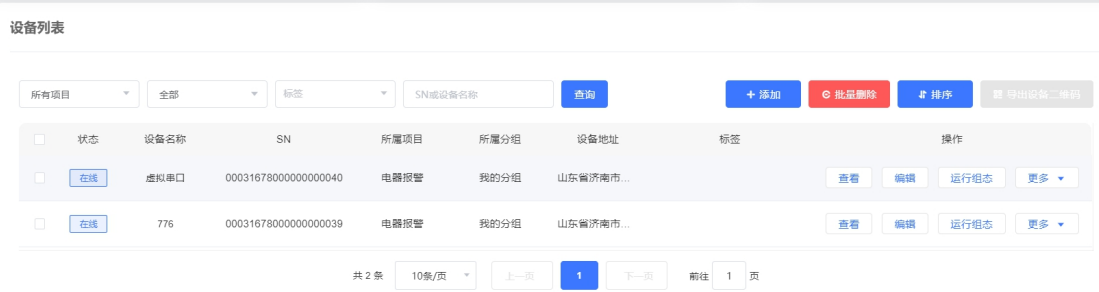

### 6、数据透传测试

打开两个 USR-TCP232-TEST 网络助手, 左侧串口部分用 COM4 和虚拟串口 COM6 打开, 串口 参数和 776 设置一致。

然后用 USR-TCP232-TEST 测试串口和虚拟串口之间的数据传输。

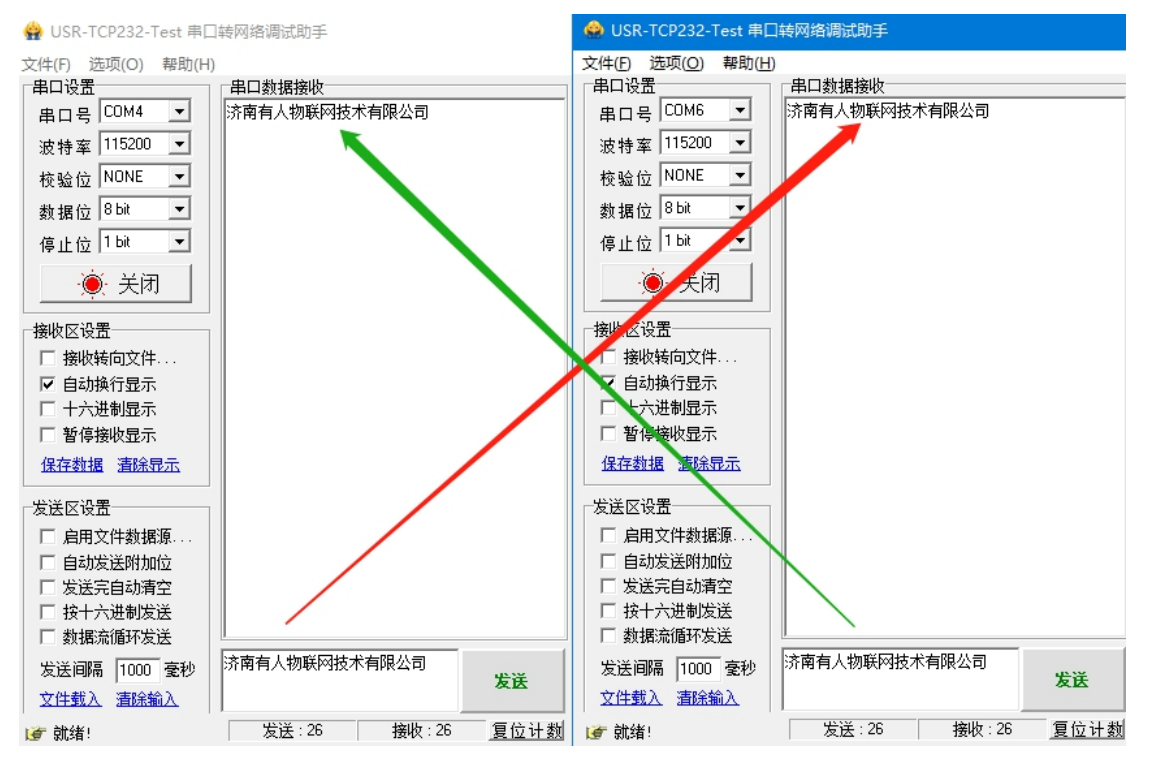

G776 基本测试通讯和使用案例 http://www.usr.cn/Faq/424.html

G776 连接远程服务器设置方法 http://www.usr.cn/Faq/425.html